### Installing ArtiSynth from GitHub into Eclipse (MacOS)

#### 1 Overview

This document describes how to install ArtiSynth directly from GitHub and import it into the Eclipse IDE (Integrated Development Environment), within a MacOS environment. While for demonstration purposes it is faster to install ArtiSynth using a precompiled release, installing from GitHub provides access to the most recent updates, and the Eclipse IDE is a convenient platform for developing and modifying the Java code used to create ArtiSynth models.

There are three parts to the installation process:

- 1. Ensuring you have a Java development kit (JDK)
- 2. Installing Eclipse
- 3. Installing ArtiSynth from GitHub

Your host machine should be a 64 bit system that is based on the Intel processor. ArtiSynth may also run on ARM-based systems that provide an Intel compatibility layer.

The new Mac ARM-based systems (using the Apple M chips) provide an Intel compatibility layer, named Rosetta, that allows ArtiSynth to run as is, provided that you install an 64-bit Intel-based JDK.

We recommend a minimum of 8 Gbytes of memory, and 16 Gbytes or more is better if you are doing FEM work with larger numbers of elements.

This document is intentionally brief and describes only installation from Git into an Eclipse IDE. More complete instructions, including how to create and add models, integrate external models, and update ArtiSynth, are given in the General Installation Guide. Instructions for visualizing, navigating, editing and simulating models are given in the ArtiSynth User Interface Guide. Instructions on how to *build* a model using Java are given in the ArtiSynth Modeling Guide.

### 2 Java JDK Requirements

ArtiSynth requires that you have a full 64-bit Java development kit (JDK) installed, which comes with a Java compiler; a simple run time environment (JRE) will not be sufficient.

Important: on ARM-based machines (i.e., those with the Apple M chips), you must still install a 64-bit *Intel-based* JDK which must then execute through the Rosetta Intel compatibility layer. Invocation of Rosetta will generally be invisible to the user. 64-bit Intel-based JDKs contain the string x64 in their download names, whereas ARM-based JDKs contain aarch64 or arm32.

You will require a JDK version 8 or higher. The most recent JDK with long term support is version 21. If you are planning to use ArtiSynth with MATLAB, there are restrictions on which JDK you can use, as described in the guide Interfacing ArtiSynth to MATLAB.

If you need a JDK, we recommend installing one from Oracle. At the time of this writing, the download page is at: www.oracle.com/java/technologies/downloads.

Download tabs for JDK 22, 21 and 17 are located near the top. Tabs for downloading JDK 8 and 11 are located further down the page. Downloads are available for all systems (Linux, macOS and Windows); be sure to choose the link appropriate to yours. For MacOS, you must choose one of the x64 options, *even if your system uses an Apple M chip*, to ensure that Java runs in Intel compatibility mode. The easiest install option may be "x64 DMG Installer".

If you want to run ArtiSynth or compile it from a terminal window, you will need to make sure that your JDK is visible to from a terminal window. To verify this, open a terminal window, run the command <code>javac -version</code>, and check that the command is found and that the version matches the JDK. If it does not, follow the instructions in Section 6.

# 3 Installing Eclipse

Eclipse is an integrated development environment (IDE) that is commonly used for writing and maintaining Java programs. While other IDEs exist for Java, such as NetBeans and IntelliJ, Eclipse is currently the most commonly used amongst ArtiSynth users. It should be noted, however, that an IDE is not *required* for Java programming; simpler programs, in particular, can often be created by editing the . java source files using a text editor and then compiling them with command line tools, including the compile utility supplied by ArtiSynth.

This document describes specifically the installation of Eclipse 2020-12; other versions should be similar.

Eclipse can be downloaded from www.eclipse.org/downloads/packages. From this page, choose "Eclipse IDE for Java Developers", macOS x86\_64, which will download the file

```
eclipse-java-2020-12-R-macosx-cocoa-x86_64.dmg
```

Open this file, click on the "Eclipse Installer", select "Eclipse IDE for Java Developers", and follow the install instructions. When the install is complete, click the Launch button. The following dialog will appear, asking you to select a workspace directory:

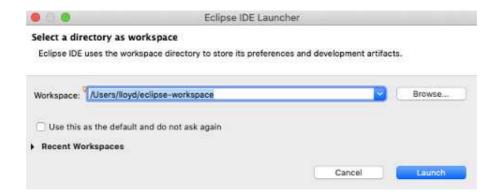

This is where Eclipse settings and project information will be stored. Unless you have a another Eclipse already installed, the default location should be fine. (Remember also to check the "Use this as the default ..." box so that this query won't appear every time you open Eclipse.) Next, click Launch. A welcome page will appear; close this. A "donate" panel may also appear; close this too. You should then see an empty Eclipse display, similar to this:

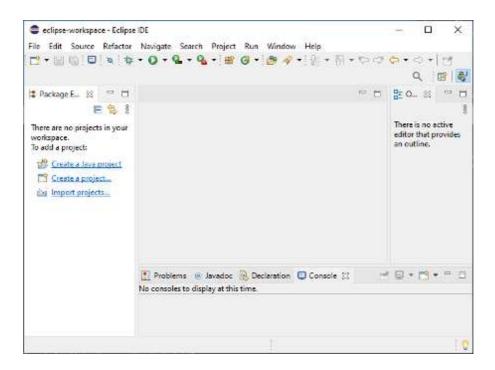

Before closing Eclipse, you may want to pin its icon to your dock to make it easier to restart.

#### 3.1 Configuring Eclipse with the JDK

Newer versions of Eclipse come with their own version of Java. However, since we typically want to use our own JDK, as discussed above, we need to configure Eclipse to use that instead.

If you are running newer ARM-based hardware (Apple M chip sets), then you *will* need to use an Intel-based JDK (as mentioned above) and will need to set Eclipse to use it, as described here.

Eclipse can be configured to use your JDK as follows:

- 1. From the main menu, select "Eclipse > Preferences...".
- 2. A Preferences dialog will open. In the left panel, select "Java > Installed JREs", which will open an Installed JREs panel. On MacOS, all installed JDKs *should* appear in the panel, including the Eclipse default and any other JDKs that have been installed. Click on the box to the left of the desired JDK entry to select it.

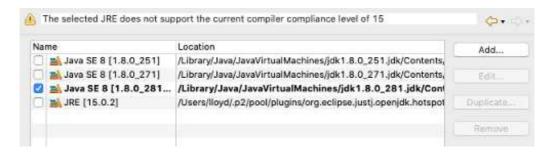

3. Finish by clicking the "Apply and Close" button at the bottom of the Preferences dialog.

# 4 Installing ArtiSynth

You can now install ArtiSynth from GitHub.

1. From the panel at the left of the main Eclipse frame, choose "Import projects...". This will cause an Import dialog to appear, as shown below. Open "Git > Projects from Git", and then click Next.

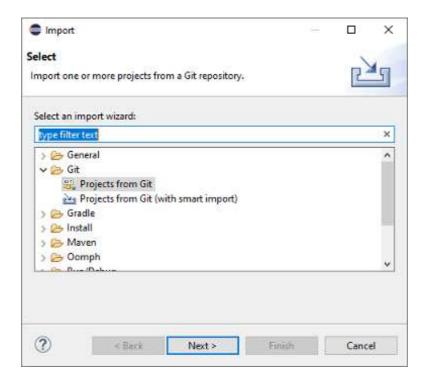

- 2. In the next dialog, choose Clone URI, and click Next.
- 3. A Source Git Repository dialog will appear, as shown below. In the URI field at the top, enter https://github.com/artisynth/artisynth\_core.git
  This will automatically fill the Host and Repository path fields. Click Next.

## Source Git Repository

Enter the location of the source repository.

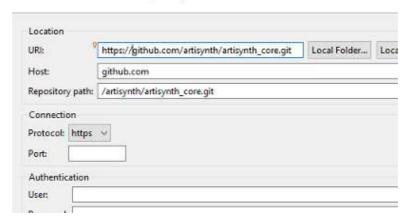

- 4. A Branch Selection dialog will appear; uncheck svn, so that only master is selected. Click Next.
- 5. A Local Destination dialog will appear, as shown below, indicating the directoryinto which ArtiSynth will be placed locally. Use the default location, or edit it to some other desired location. This will be your *ArtiSynth installation directory*. Click Next.

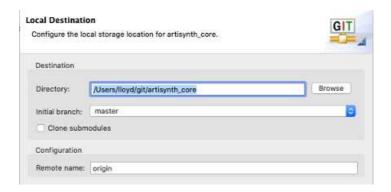

- 6. ArtiSynth will now be downloaded; this may take a few minutes, depending on your network connection speed. Another dialog will appear, asking you to select to project import wizard. Leave the default ("Import existing Eclipse projects") selected, and click Next.
- 7. An Import Projects dialog will appear, confirming that you want to import artisynth\_core. Leave everything as is, and click Finish.

artisynth\_core has now been imported into Eclipse as a project. However, we are not quite done. Eclipse will try to compile artisynth\_core, but will fail because some Java and native libraries are missing. (These libraries are not included in the GitHub repository because they are quite large.) The compile failure will be indicated by a red exclamation mark next to the artisynth\_core project entry in the Package Explorer:

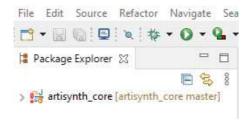

The Java and native libraries must be downloaded separately, *outside* of Eclipse. Open a terminal window, change directories to the ArtiSynth installation folder (e.g., /home/roger/artisynth\_core), and run the command bin/updateArtisynthLibs:

- > cd /home/roger/artisynth\_core
- > bin/updateArtisynthLibs

The process may take a few minutes, depending on network speed.

When the libraries are loaded, return to Eclipse, click on the artisynth\_core project to select it, then "refresh", either by right clicking and selecting Refresh, or by hitting the F5 key. Eclipse should now find the libraries and compile ArtiSynth; a green progress bar will appear at the lower right while compilation is in progress.

# 5 Running ArtiSynth

You should now be able to run ArtiSynth. From the main menu, select artisynth\_core by clicking on it in the Package Explorer, and then from the main menu select Run > Run, and the ArtiSynth application will start up (perhaps a little slowly the first time).

Within ArtiSynth, you can load a demonstration model by selecting Models > Demos from the main menu and choosing a demo model:

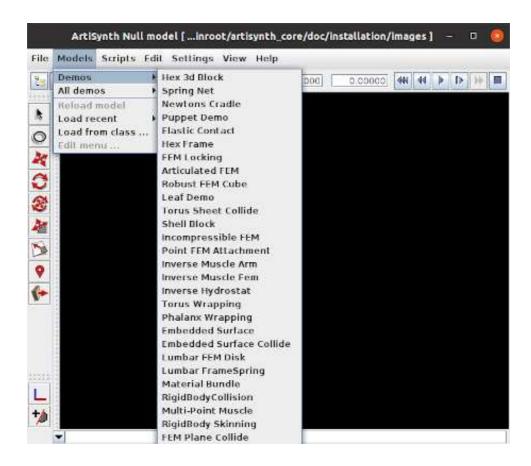

Once a model is loaded, it will appear in the viewer, and simulation can be controlled using the "play" controls located at the upper right of the application window:

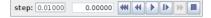

From left to right, these are: step size control, which controls the simulation step size (in seconds); current simulation time (in seconds); and the reset, skip-back, play/pause, single-step and skip-forward buttons. Starting and stopping a simulation is done by clicking play/pause, and resetting it to time 0 is done by clicking reset. The single-step button advances the simulation by one time step.

On recent versions of MacOS, a problem that may occur when trying to run ArtiSynth models is that MacOS may complain about using a nonvalidated external library. This may take the form of a console error that looks like this:

```
...
/Users/lloyd/git/artisynth_core/lib/MacOS64/libPardisoJNI.11.1.2.1.dylib)
not valid for use in process using Library Validation: library load disallowed
by system policy
...
```

and/or a popup notice like this:

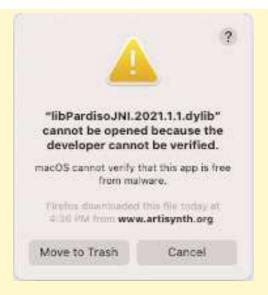

The problem here is that one or more of the native libraries are not "known" to Apple and are therefore not trusted. Clicking the "?" on the popup will open a window containing more information about what to do.

The short version is to immediately open your Security and Privacy settings after the error occurs, and then, near the bottom of the General tab, you should see a notification about the blocked application with a button to the right labeled Open Anyway. Clicking that button will grant the application a security exception. You will then need to exit and restart ArtiSynth.

A model can also be loaded by specifying either its defining class or a .art file containing its textual representation. For details, see the section "Loading, Simulating and Saving Models" in the ArtiSynth User Interface Guide. The model menu can also be customized, as described in "Customizing the Model Menu". The interface guide also contains information on using the ArtiSynth GUI for model visualization, navigation, editing, and simulation control. Instructions on how to build a model using Java are given in the ArtiSynth Modeling Guide.

The image below shows ArtiSynth with the Spring Net demo loaded:

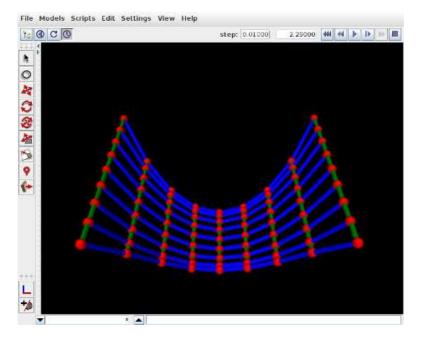

# 6 Making the Java JDK visible to your system

If the java and javac commands of your Java JDK are not visible from a terminal command window, you can set the "default" JDK by setting the JAVA\_HOME environment variable. This can be done inside the initialization file for your

command line shell. Assume that the desired JDK has version number 21 and that your home directory is <HOMEDIR>.

• If your command line shell is bash (which it will be by default), then the initialization file is <HOMEDIR>/.bashrc. Use a plain text editor to edit (or create) this file and insert a line of the form

```
export JAVA_HOME='/usr/libexec/java_home -v 21'
```

• If you have changed your shell to csh or tcsh, then the initialization file is <HOMEDIR>/.cshrc. Use a plain text editor to edit or create this file and insert a line of the form

```
setenv JAVA_HOME '/usr/libexec/java_home -v 21'
```

Note that in both examples above, the left quote character "`" is used instead of the more common right quote "'". Also, for JDK 8, it may be necessary to specify the argument -v 1.8.0 to java\_home.

Setting JAVA\_HOME can also be done directly within the shell; doing it within the initialization file simply avoids the need to do so each time a new terminal window is opened.